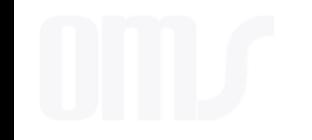

# Completing a Coach Report Form

OMS Workshop May 6 & 7, 2023

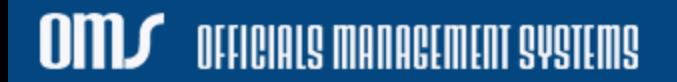

## Assessor Services Page

https://sbwww.omgtsys.com//MemberHome.aspx?mid=6&actas=3716ac61-5cdb-452e-865a-c5da17cdf3fd - Personal - Microsoft Edge  $\Box$   $\times$  $\overline{\phantom{0}}$ A<sup>N</sup> + https://sbwww.omgtsys.com//MemberHome.aspx?mid=6&actas=3716ac61-5cdb-452e-865a-c5da17cdf3fd

Logged in as Terry Miller(terrym@comcast.net)

You have unsubmitted, or rejected ERs that need to be managed. Use: Administration -> Manage Expense Report

**USSF Lifetime Member Information** 

Name: USSF-ID: District: Background: Safesport: Show More Detail

**Terry Miller** 0010-2281-3553-7250 **State Association Expires on: 7/25/2023 Expires on: 1/8/2024** 

### **Existing Registrations / Licenses**

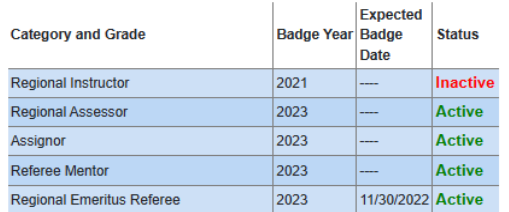

**OFFICIALS MANAGEMENT SYSTEMS** 

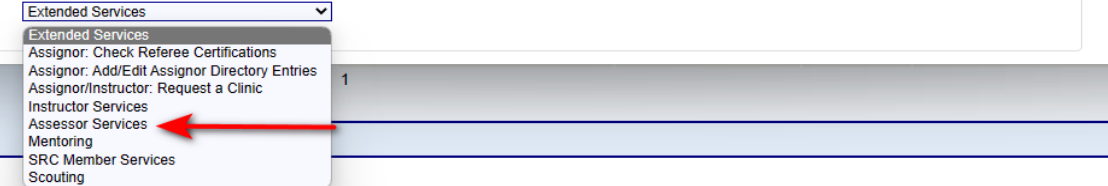

Coach/Assessor access form from Assessor Services on their Home page

## Assessor Services Page

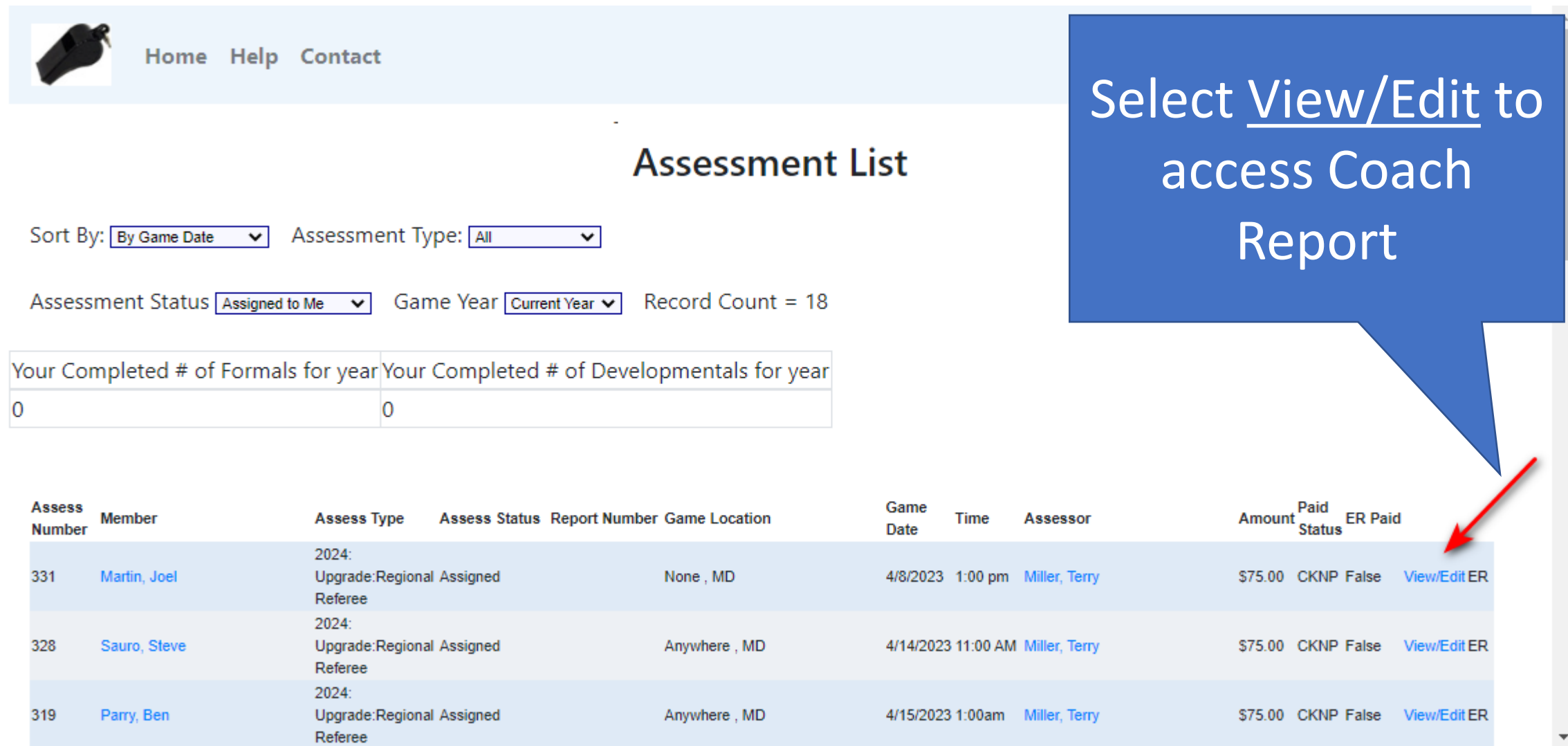

## Game Details

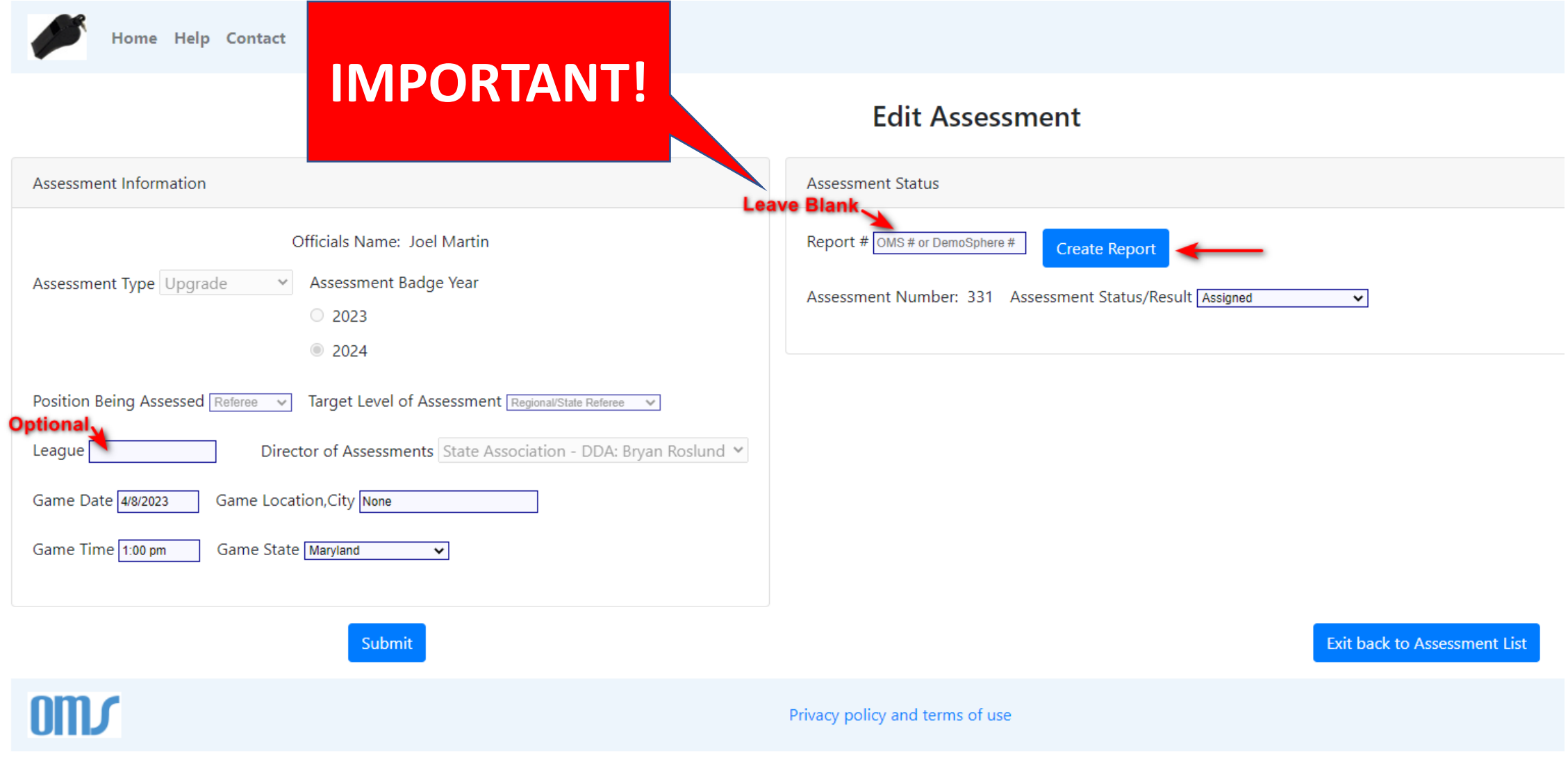

 $\square$  officials management systems

## Game Information

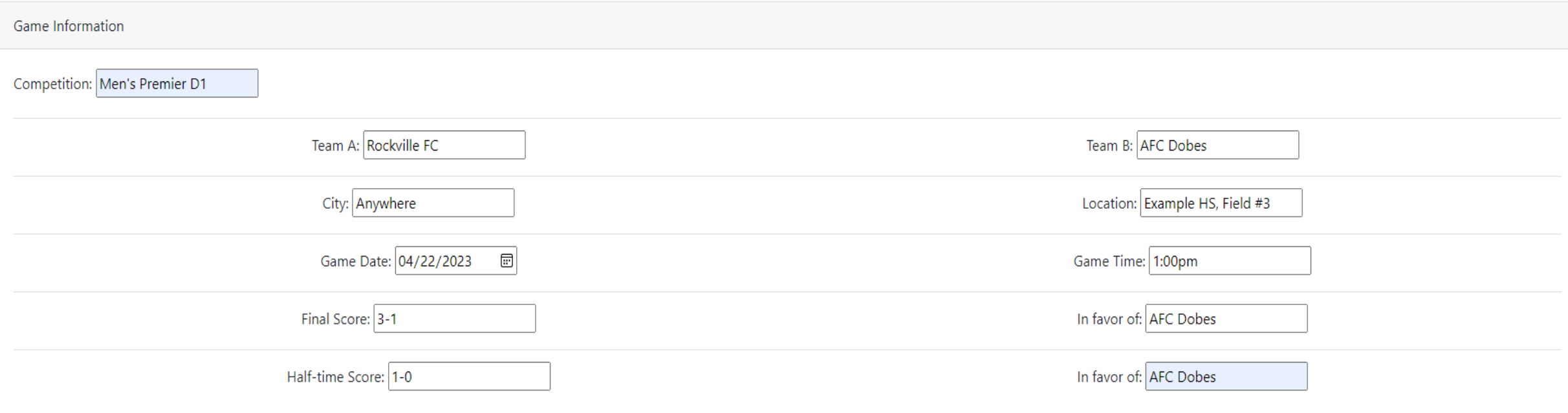

### This information must be completed by Coach/Assessor

OM.

CIALS MANAGEMENT SYSTEMS

## Game Information

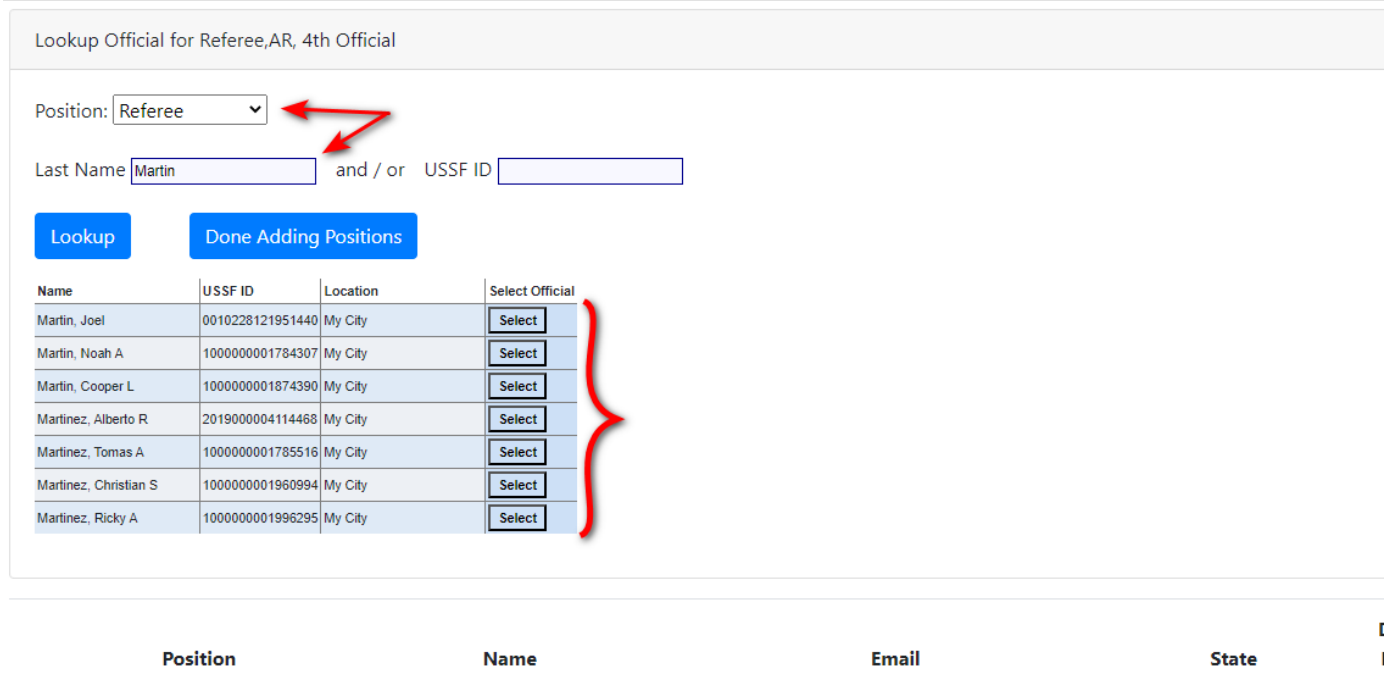

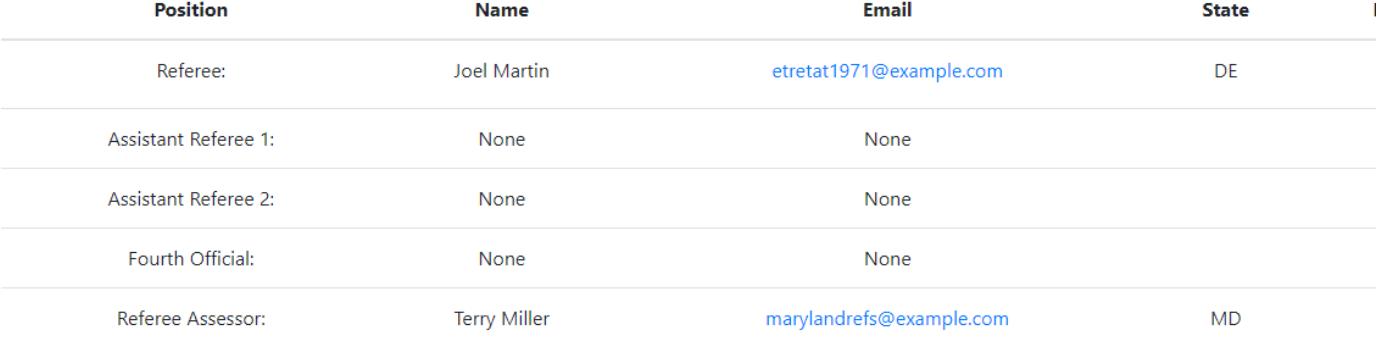

# is required

OFFICIALS MANAGEMENT SYSTEMS

 $0<sub>m</sub>$ 

## **Only Referee position** Game Information

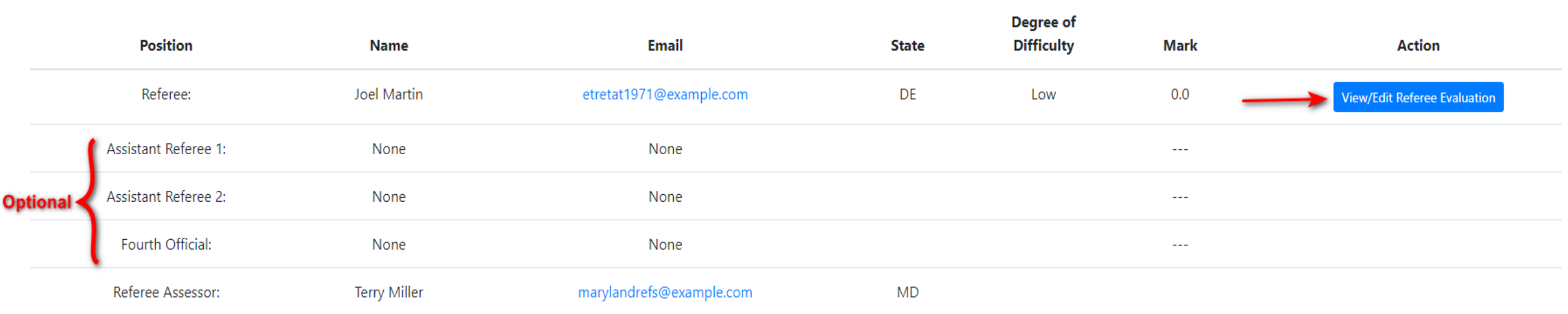

### All others are optional

## Entering Positive Points and Areas for Improvement

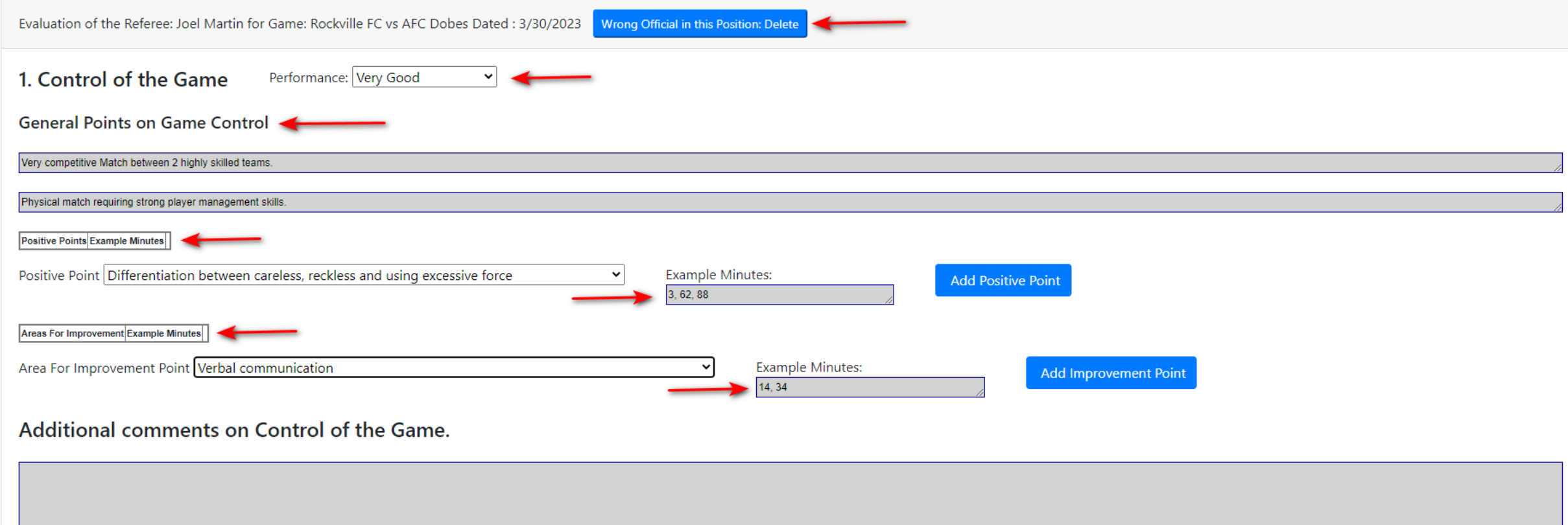

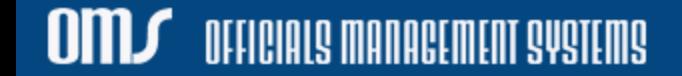

## Entering Positive Points and Areas for Improvement

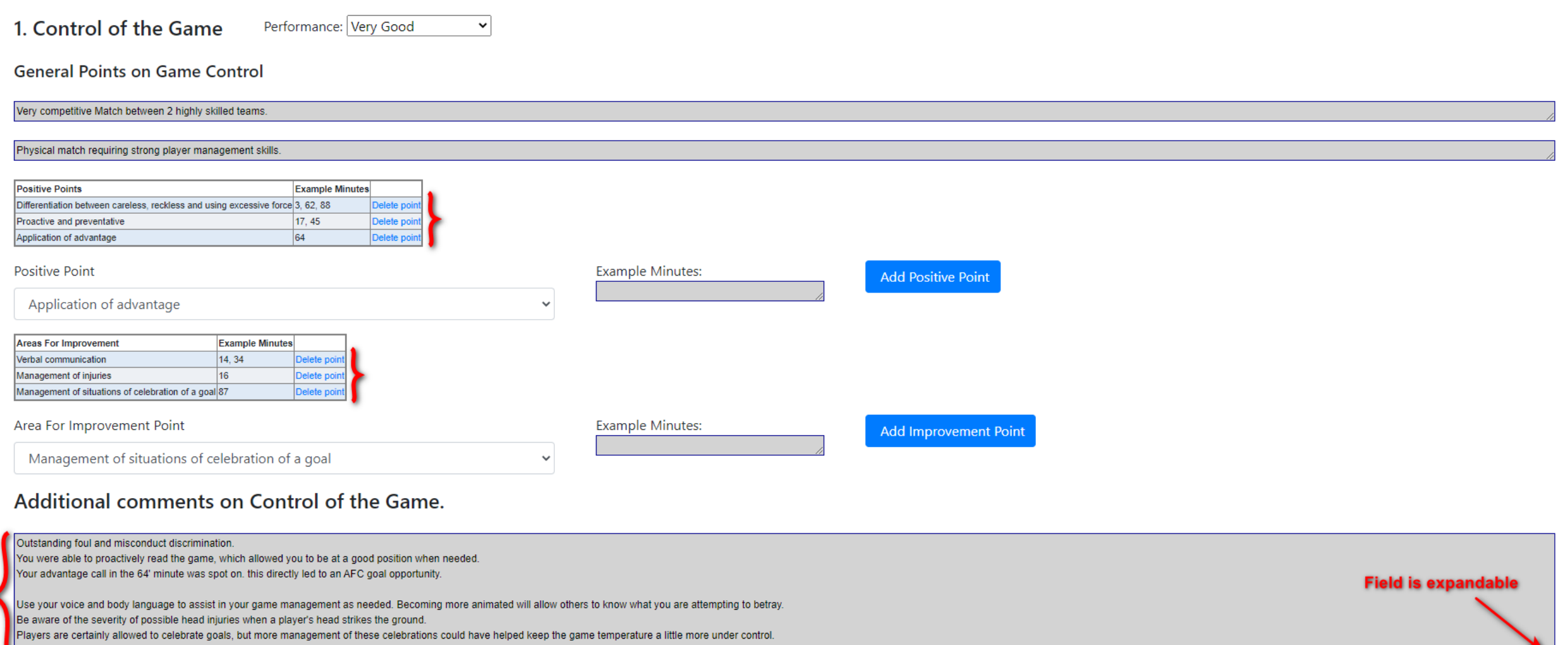

### $0<sub>m</sub>$ OFFICIALS MANAGEMENT SYSTEMS

Entering Positive Points and Areas for Improvement

## Repeat the previous steps for:

- Physical Fitness and Positioning
- Teamwork

## Justification of Difficulty and Scoring

### Match(Game) Difficulty for this Official

The degree of difficulty should reflect the demands made on the official during the whole match and the assessor should take into consideration the circumstances during the match. Previous expectations or incidents should taken into consideration.

The degree of difficulty has a direct link with the final mark.

If the match became highly difficult because of the referees' blatant errors or lack of control his/her performance has to be considered POOR. On the contrary, the referee's and/or assistant referees' marks benefits if, be considered GOOD or VERY GOOD.

Degree of Difficulty Medium

#### **Justification of Difficulty**

Highly competitive. Both teams had a playoff at stake. This match required referee crew teamwork to keep under control. Justification of Difficulty is a required field

#### **Evaluation Scale**

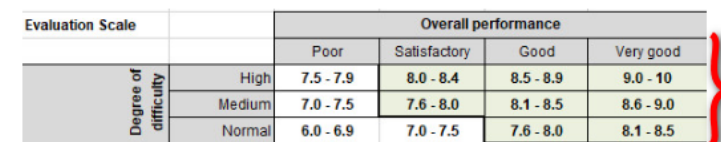

### Mark (Score) for this Official

Mark (score) 8.7

The mark should be justified in detail in this report.

A mark of 8.0 means that match officials did their job according with standard expectations.

The assessor should refer to the Laws of the Game in order to assess the performances of the match officials.

The assessor may use video footage to analyse the crucial decisions (e.g. offside, penalty area situations, disciplinary matters) to complete the report form.

If an error influences the outcome of the match, the mark given must not exceed 7.5 in any circumstances.

OFFICIALS MANAGEMENT SYSTEMS

## View and Finalize Individual Reports

- Checking the View Final box gives a view of this referee's report
- If satisfied, select Finalize & Exit
- If changes need to be made, they can be even after finalizing individual referee

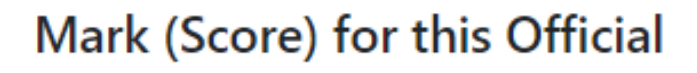

Mark (score) 8.7

The mark should be justified in detail in this report.

A mark of 8.0 means that match officials did their job according with standard expectations.

The assessor should refer to the Laws of the Game in order to assess the performances of the match officials.

The assessor may use video footage to analyse the crucial decisions (e.g. offside, penalty area situations, disciplinary matters) to complete the report form.

If an error influences the outcome of the match, the mark given must not exceed 7.5 in any circumstances.

View Final

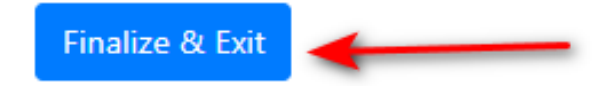

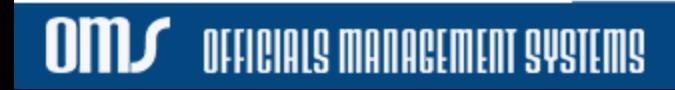

## View and Finalize Individual Reports

- Additional remarks for Admins and SDA
- Once all individuals are finalized:

**OIIID** 

OFFICIALS MANAGEMENT SYSTEMS

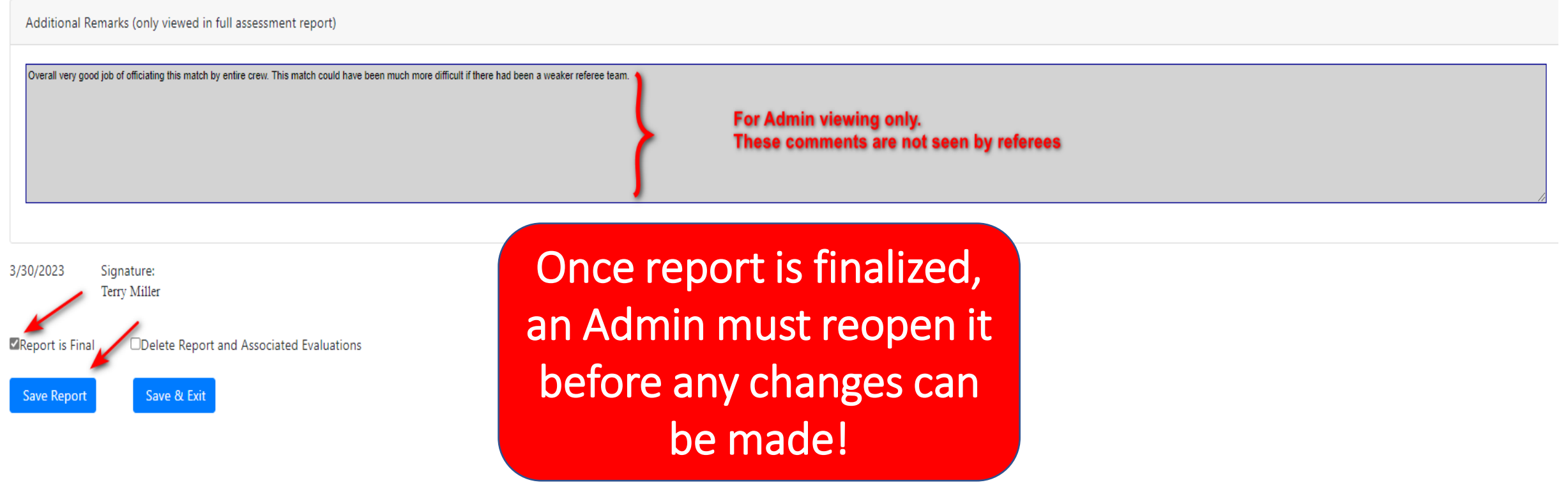

## After Finalizing Report

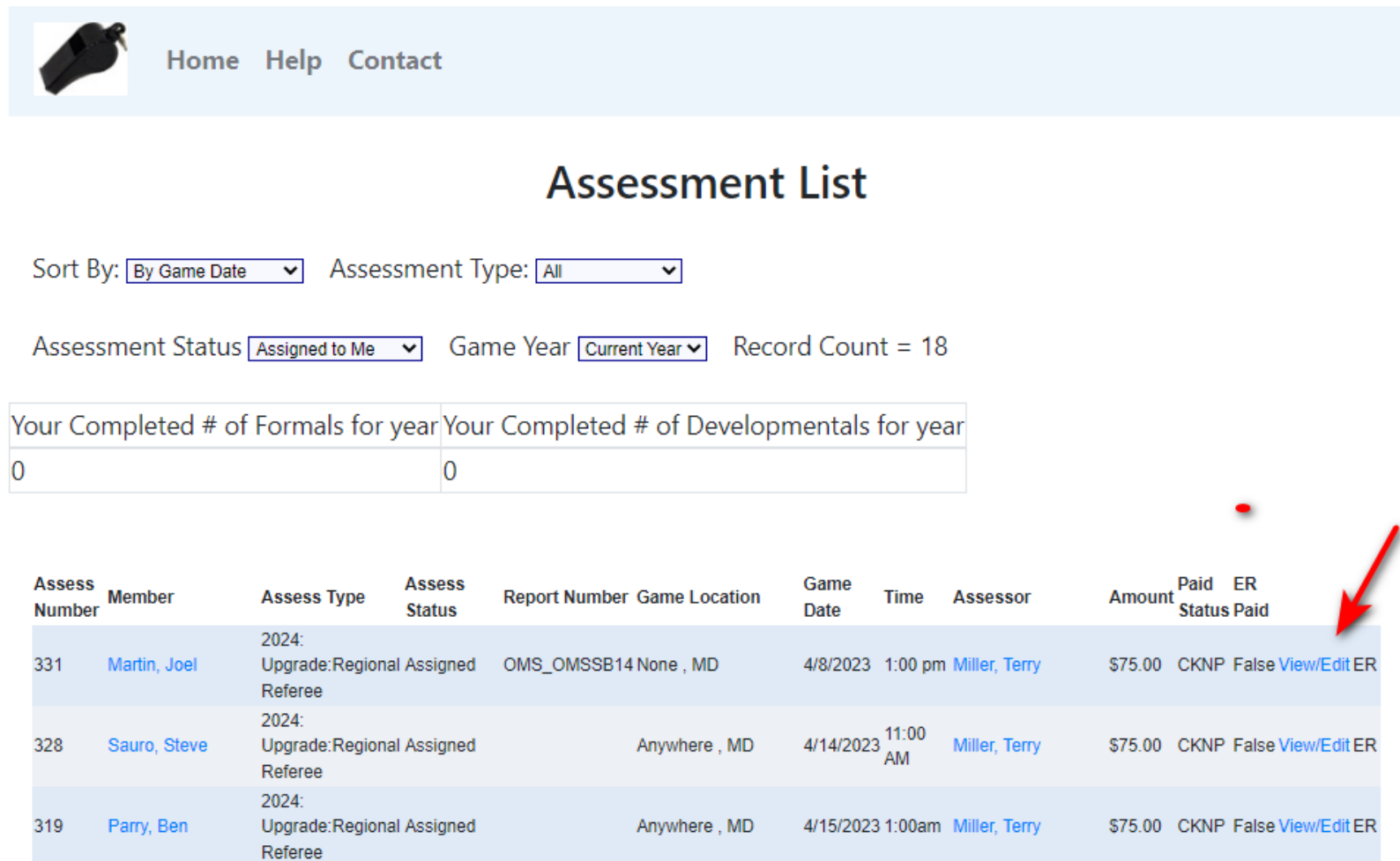

**OML** 

OFFICIALS MANAGEMENT SYSTEMS

Select the View/Edit link next to the Assessment

## After Finalizing Report

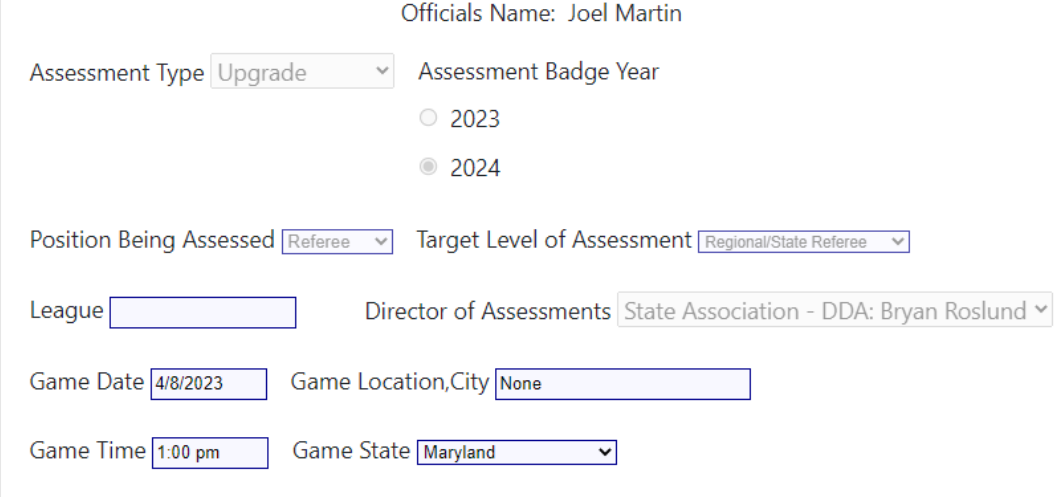

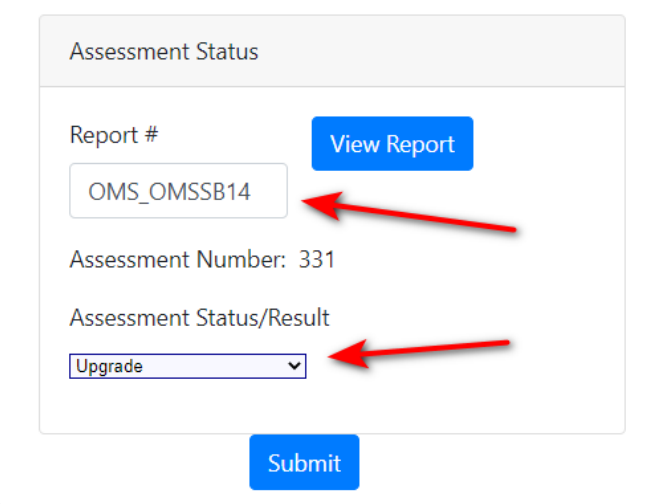

**IALS MANACEMENT SYSTEMS** 

Exit back to Assessment List

Note that a Report # has been assigned to the assessment Change Assessment Status/Result to reflect outcome and Submit

## After Finalizing Report

Once finalized AND status has been updated:

- An Admin must reopen a report before it can be changed
- Email is automatically sent to Referee telling them they can download a copy of report from their History
- Report can be viewed
- Report can be downloaded and saved (.pdf)
- SDA (DDA) can now view and approve report

## Questions?

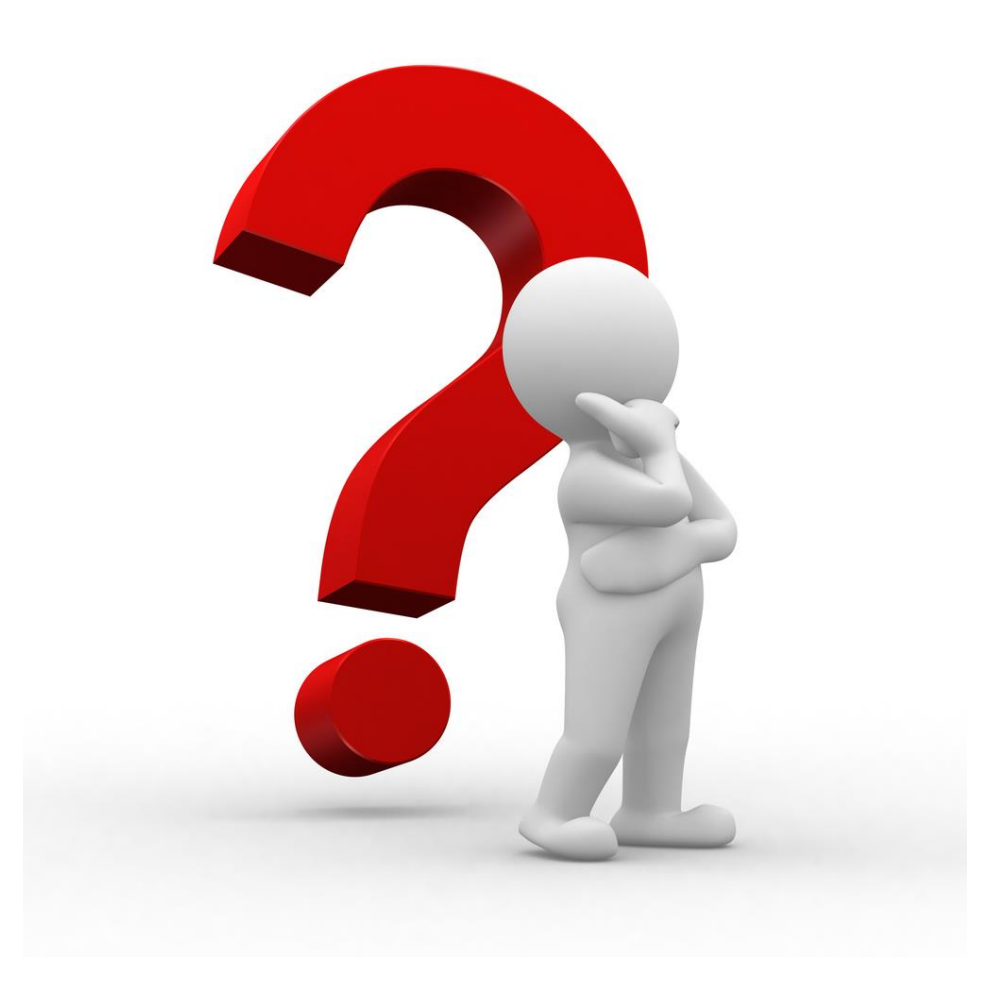

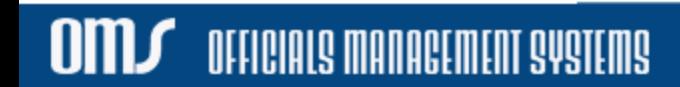